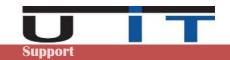

# U IT Support – RFC GUI – Update of 2020

**U IT Support** 

@ support@uit.lu / +352 26 10 86 86

| Version | Date       | Proiect |
|---------|------------|---------|
| V 1.0   | 09/01/2020 | XLS GUI |

## Purpose of the document

U IT performed an important update of the RFC GUI tools for this new license year. This document lists the updates and includes an early documentation of 4 of the main changes. The main documentation will be updated early 2020 on our website.

## Changes in this new 2020 version

More details and explanations given for points 1 to 4 further in this document

- Review the user interface, mainly colours and buttons. Brings more uniformity to the interface aimed to improve user's experience.
- A new backup functionality was added.

  It allows a good couple of options, like a common directory to centralise the backups of all the reports generated in a single location. Further options are proposed to well classify the backup reports in structured directories. Activating the backup remains optional.
- A new option panel allowing to load the list of entities you manage (Name, short name\* and DSE code) which allow later, in each copy of the tools, to have the right Company Name displayed when typing or selecting a different DSE code
- Add a new small capture panel when changing the company name (great top cell) and introduce a new information: the "Short Name". "Short Name" is limited in length and characters used. This new field is used in the backup options but can also be used by our customers for internal simplification.
- Minor additions/changes :
  - Company name is now written in the second line (commentary) of any generated report, if available. In option, the short name and the user's account name can be also added.
  - Add control of the total amounts with relative to the treeshold set by the BCL. The amount can be modified and is set by default to 500 millions. Warns user in case of a lower total.
  - Add a new on/off function to automate or not the "end month" and "closing" dates change.
  - The tools now verify if they have sufficient rights before any report's generation or backup
  - Improve UIT info panel with direct links to the documentation and a small "check function" to generate a quick environment report for support purposes (excel and windows versions)
  - Correct the total amount calculation in the CrossCheck function which now allows a negative value for items of type "2-C05000"
  - Same security code can now have different holding of securities (types of detention)
  - Small bugs or misbehaviours corrected

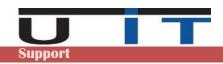

# Details and explanation of the main changes

#### Interface change 1

Check the following screenshoots for a quick overview:

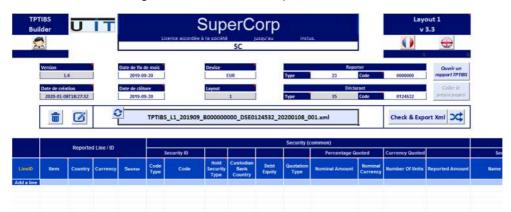

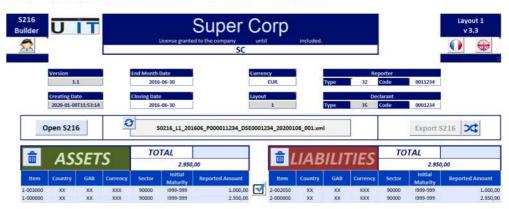

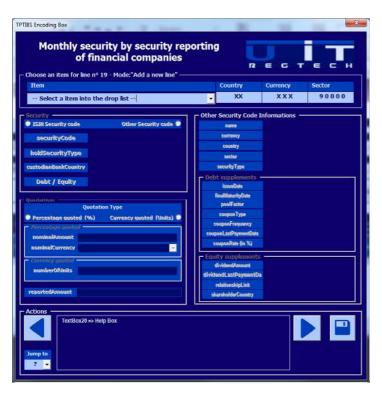

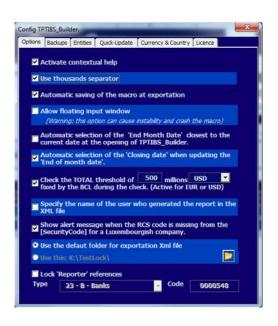

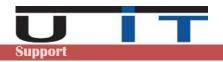

#### 2 **Backup function**

The backup configuration panel can be found in the main option window, under the "Backups" tab:

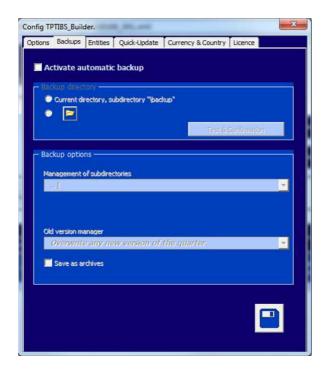

Select the second option and click on the folder button to select a directory.

By default the option is not activated

When you activate it the default location where the tool will copy the backups will be the sub directory \backup from where the macro is located.

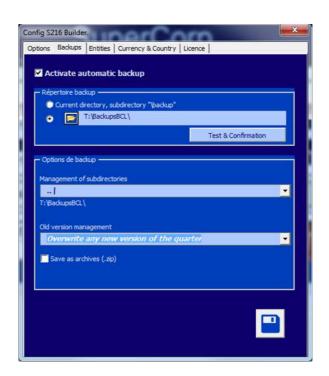

In both cases, click on the "Test & Confirmation" button to verify if the tool has the sufficient rights to write and create sub-directories in the selected directory.

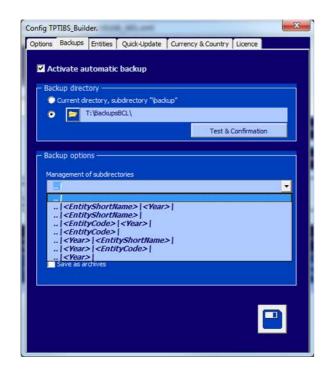

Choose one of the 3 options available to manage the old version of any report of the same period :

In the backup option section, select one of the proposed options to classify the backups in a pre-determined sub-folder structure

An example of the directory structure chose is displayed under the selection field.

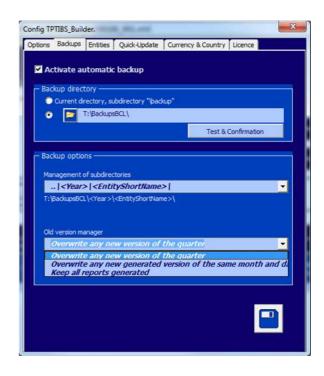

### Overwrite any new version of the quarter

Only one backup will be kept by reporting period. This means that the tool will only keep the latest report generated for a specific period. In practice, the backup for one entity for 1 year will be 12 TPTIBS reports and 4 S2.16 reports.

### Overwrite any new generated version of the same month and day

Will perform a backup of all reports generated even for a same reporting period, unless the report is generated a same day. In this case, the tool will keep the latest backup of the day.

#### Keep all reports generated

Will backup all reports generated, adding a timestamp to the filename of any older version of any report generated

Last option "Save as archive". If activated, the tool will store the reports under a ZIP file, one by month

If you report for multiple entities and wish to use this backup functionality, it is recommended to configure the backup options on the master copy of the each tool. For instance, select a unique backup directory, choose a subclassification by year then by entity short name, choose your preferred option on how to handle old version then save the changes and use this master copy of the tool to create as many copies as you need.

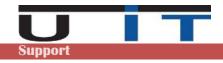

## Entities list

The configuration panel can be found in the main option window, under the "Entities" tab.

This panel allows the reporting company to set a correspondence between the company name and its DSE code, it also allows to add a "short name" to reference the entity (see next page)

The 2 practical advantages are:

- automatically update the entity name and short name when selecting or modifying the entity code (DSE)xxxxxxx of the Declarer field
- automatically update the entity name and short name when loading a report

Furthermore, it also help users to avoid entering wrong entity data if a strict list of entities is set in the tools.

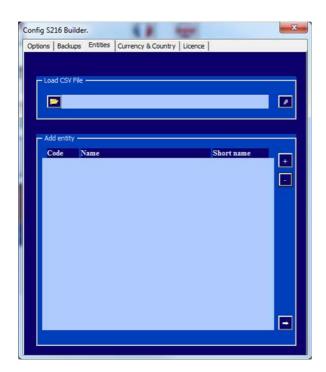

From the option screen you can load the list of entities, format is 3 column with semicolon ";" as separator.

#### Example:

0001111;First Company Name;First 0002222;Second Company Name;Second 0003333;Third Company Name;Third

#### Notes:

- the BCL code starting with DSE is also accepted
- Short Name is not mandatory but advised

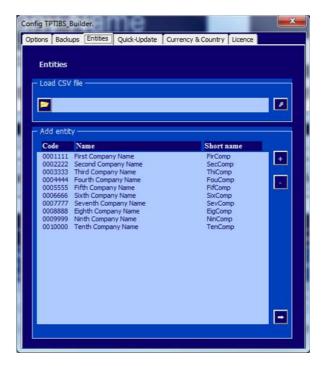

An example of 10 entities listed. Button + or – allows to add or remove one entity

Bottom "arrow" button allows to export the list

To test it, from the main screen of the tool, type or select an entity in the declarer's field → the

company's name and short name will be updated

As for the previous point about the backup, if you report for multiple entities and want to use this function, set the list of your entities using a simple excel with 3 columns, save it in "CSV" format, load it from this panel and save the macro as your master copy. Update the list from the same master copy if you add or remove entities during the year.

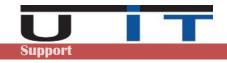

## 4

## New detail capture panel and "Short name" field

This new version introduces one new information which can be used by the users / reporter company. We named it "Short name", which is aimed to grant a short reference term to refer a declarer company.

The use of the short name is not mandatory, but is welcomed for the following reasons:

- if users already use a simplified name to refer to a company, this option gives a concrete aspect
- it can be used in the new backup function, to classify them by short name
- it can be added, in option, in the comments of any report generated
- this information will be used in a future tool U IT is developing

The short name is limited in term of length and accepted characters.

Maximum length is 12 characters which can be any alphanumerical value (a to z, A to Z and 0 to 9) + the 3 following ones: "-" (hyphen), "\_" (underscore) and the "&" (ampersand). Spaces are not authorized.

When you click on the main "Company Name" cell, the large cell on top of the macro, the following window will pop-up:

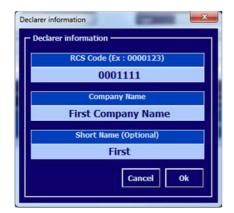

Fields will be pre-filled if already set

Use this screen to modify the information.

If you select or enter a wrong RCS code which is not part of your license list, a warning message will be displayed, preventing to save wrong data.

#### Last notes:

Please note that some screens, options or behaviours of this new 2020 version may change during the first quarter of 2020, depending on your feedbacks.

We tried at our best to avoid misbehaviours or bugs in this new version, but as this update is an important one, if you experience any strange comportment of the tool please contact us, by email, on <a href="mailto:support@uit.lu">support@uit.lu</a>, and do not hesitate to add screenshoots or any detailed information on how to reproduce the problem.